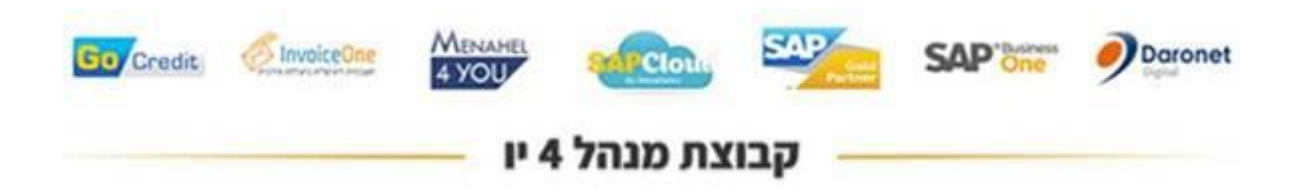

# **עבודה עם תקופות פיננסיות**

## 4מנהל הדרכהמרכז U דצמבר - 2018-

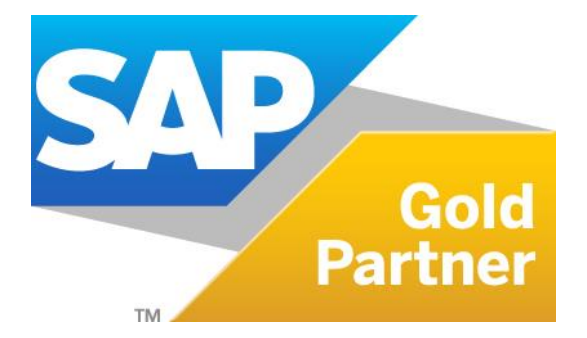

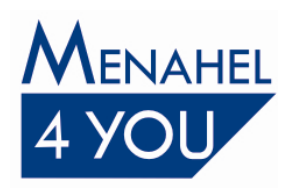

 $T = 03 - 6478489$  $F$  03-6479276 www.menahel4u.com

### תוכן העניינים

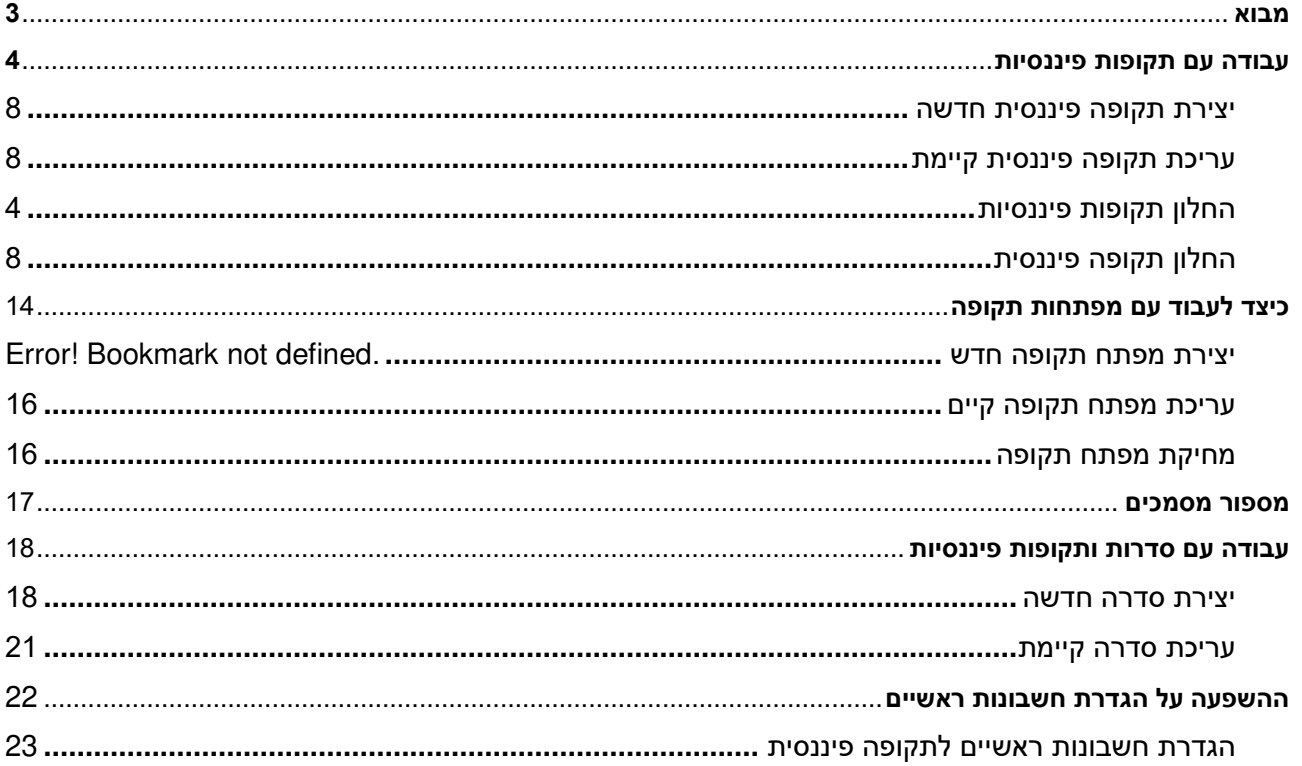

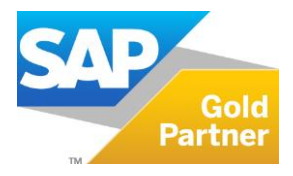

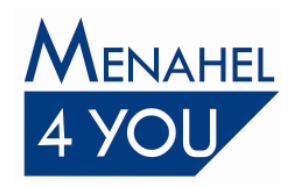

#### <span id="page-2-0"></span>**מבוא**

מערכת SAP Business One מאפשרת ליצור תקופות פיננסיות שונות עם סוגים שונים של תקופות: שנה מלאה, רבעונים, חודשים או טווח ימים מסוים שאינן ניתנים לשינוי לאחר עבודה בתקופה הרלוונטית.

תקופה פיננסית חדשה אינה יוצרת מסד נתונים ואינה מחייבת הגדרות חדשות בחברה, למעט ביחס להגדרות שהסברן המפורט מובא בהמשך מסמך זה.

לפתיחת תקופה פיננסית חדשה יש לבצע את הפעולות הבאות , לקבלת פירוט נרחב יש לעיין בהמשך המסמך:

- מנהלה ->הגדרות->כספים->מפתחות תקופה, יש להגדיר מפתח תקופה 2019, עדכן ואשר.
- מנהלה ->אתחול מערכת ->תקופות פיננסיות , יש ללחוץ על כפתור תקופה חדשה , יש להגדיר קוד תקופה, שם תקופה, תת תקופות , מפתח תקופה (ראו הסבר מפורט בהמשך) , תאריך אסמכתא, ערך ומס מ ועד , , אשר. תחילת שנה פיננסית ושנה פיננסית
	- במידה ולכל שנה חדשה פותחים סדרת ספרור חדשה למסמכים יש לגשת למנהלה-> אתחול מערכת->ספרור מסמכים->(מלבד תנועות יומן) דאבל קליק על הקובייה בצד ימין של המסמך , לדוגמא חשבונית מס, קליק ימני על השורה האחרונה הקיימת , הוסף שורה ,יש להזין מספר ראשון, מספר הבא, מפתח תקופה: יש לבחור את מפתח 2019, עדכן אשר עדכן אשר. יש לחזור שוב לפירוט סדרות המסמך ולנעול את הסדרות הישנות.
- יש להדפיס את התנועות הלא מותאמות + יתרת החשבונות הבנקים בתאריך 31/12/2018 בסוף היום. ניתן לבצע הדפסה זו ממסך התאמה חיצונית .יש לגשת למודול בנקים-דפי בנק והתאמות-התאמה – בוחרים את החשבון ותאריך ערך 31/12/18- אשר. במסך שיפתח יש ללחוץ על כפתור 'העדפות הדפסה' ולתייג 'תנועות שלא הותאמו' וגם 'פרוט סה"כ להתאמה חיצונית' , עדכן .לאחר מכן יש להדפיס את הנתונים על ידי לחיצה על אייקון המדפסת

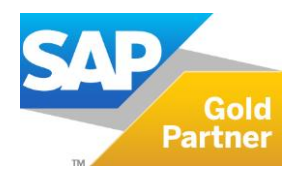

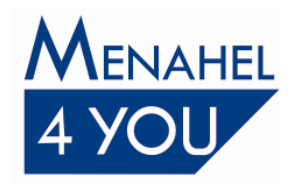

#### <span id="page-3-0"></span> **עבודה עם תקופות פיננסיות**

במערכת SAP Business One, לכל משתמש ישנה אפשרות לרשום מסמכים, תנועות או נתונים תחת כל תאריך אסמכתא המוגדר בתקופות הפיננסיות בתנאי שהתקופה אינה נעולה או שאינה במצב סגירת תקופה ויש למשתמש הרשאה בהתאם, ללא קשר לתאריך הנוכחי של המערכת.

One Business SAP מעדכן אוטומטית את הדרושים לצורך הרישום וההוספה של הראשיים החשבונותו הסדרות מסמכי מכירות ורכש בהתאם לתאריך האסמכתא של המסמך.

כאשר יוצרים תקופה פיננסית חדשה, התאריך של שנת הכספים הבאה יופיע בכל שדות התאריך, כברירת מחדל. התאריך של שנת הכספים הבאה נקבע בהתאם לתאריך הסיום של התקופה הפיננסית האחרונה שהוגדרה ב- SAP Business One. לדוגמה, אם התקופה הפיננסית האחרונה שהוגדרה ב- SAP Business One מסתיימת ב-31.12.2018, תאריך ברירת המחדל של שנת הכספים הבאה ייקבע אוטומטית כ- 01.01.2019.

#### <span id="page-3-1"></span>**אפשרויות לעבוד עם תקופות פיננסיות 3יש** :

#### 1. לנהל ספרורי מסמכים שימשיכו משנה קודמת.

באפשרות זו יש להקים תקופה פיננסית בלבד ללא שינוי של ספרורים או הקמת מפתח תקופה חדש.

#### 2. **.לנהל ספרורים שונים לחלק מהמסמכים**

באפשרות זו יש להקים תקופה פיננסית חדשה, ללא הקמת מפתח חדש, אך הקמת ספרורים חדשים למסמכים שמעוניינים להקים להם סדרת ספרור חדשה.

מס נקודות על אפשרות זו:

- ש להכניס מספר אחרון בסדרה הקודמת, אם לא סיימנו להקליד את המסמכים של שנת  $_{\circ}$ יש להשאיר מרווח בין הסדרות כדי שיהיה רצף מספורים לכל שנה. 2018
- ש לקבוע את הסדרה החדשה כברירת מחדל מהיום שמתחילים להקליד מסמכים לשנת  $_{\circ}$  .2019
	- $\,$ יש לנעול את הסדרות הישנות לאחר שסיימנו להקליד אחורה מסמכים.
- במסמך חדש תופיע הסדרה שנקבעה כברירת מחדל , במידה ואנו מעוניינים ליצור מסמך  $_\circ$ חדש לסדרה שאינה ברירת מחדל עלינו לשנות ידנית את הסדרה במסמך.

#### 3. לנהל ספרורים שונים לכל המסמכים/עבודה עם מפתח תקופה נפרד עבור כל תקופה.

#### וזו המלצת מנהל4יו.

באפשרות זו יש להקים מפתח תקופה לשנת 2019 , להקים תקופה פיננסית ולשייך למפתח החדש, ולהקין סדרות חדשות בניהול ספרורים לכל המסמכים פרט לתנועות יומן.

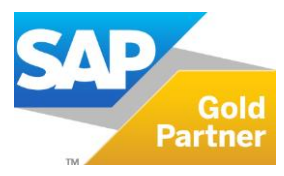

Page **4** of **26**

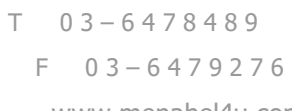

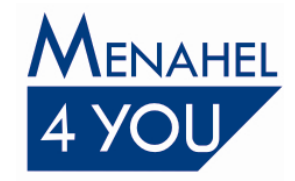

www.menahel4u.com

מס נקודות על אפשרות זו :

- במסמך חדש המערכת תכניס באופן אוטומטי את הסדרה המשוייכת לתקופה לפי תאריך  $_\circ$ האסמכתא שיוקלד במסמך.
	- ם במידה והינכם עובדים עם מודול בילינג של מנהל4יו אנא צרו קשר עם התמיכה לפני הקמת מפתח תקופה לשנת 2019 , לצורך הגדרה נכונה של הספרורים גם במודול.
		- $\,$ מנהל 4 יו אינה ממליצה לעבוד עם סדרות חופפות  $\,$
		- ס ללקוחות שעובדים עם ממשקים של מנהל 4 יו אין להגדיר סדרות חופפות.

#### **החלון תקופות פיננסיות**

הנמצא תחת מנהלה $\rightarrow$  אתחול מערכת $\rightarrow$  תקופות פיננסיות. מכיל את רשימת כל התקופות הפיננסיות שהוגדרו בחברה:

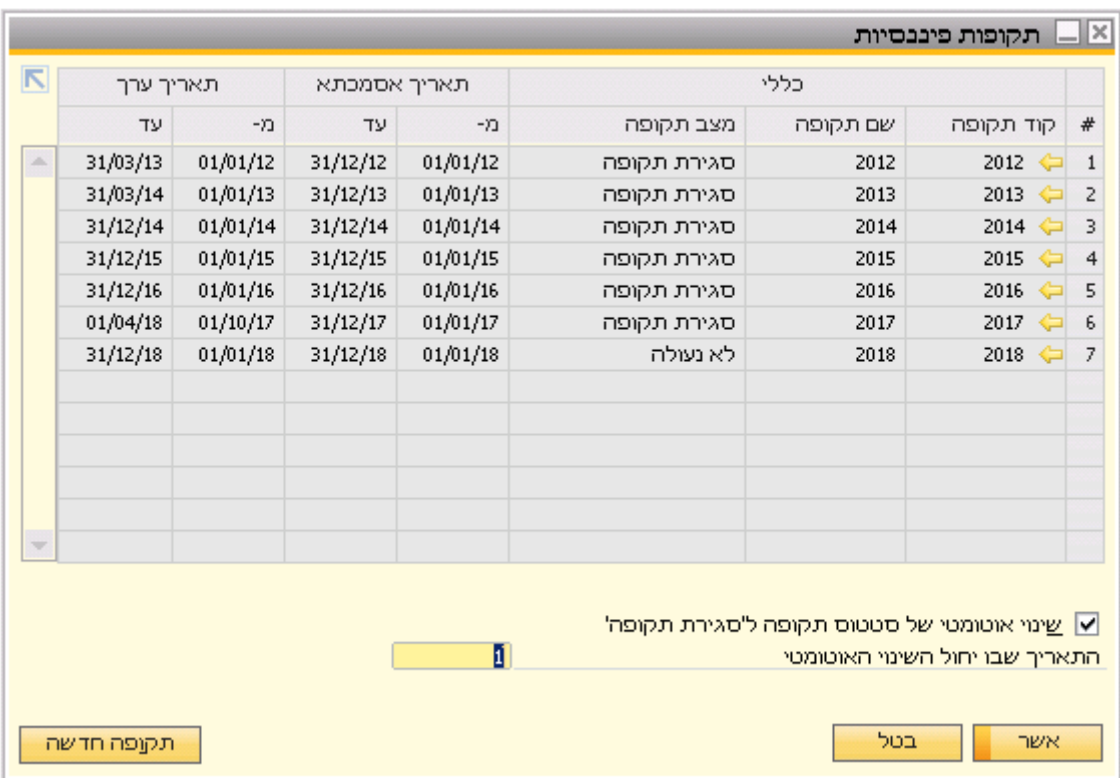

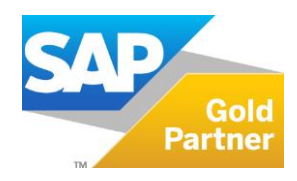

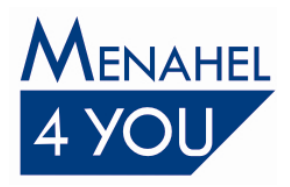

#### הטבלה הבאה מתארת את השדות בחלון תקופות פיננסיות:

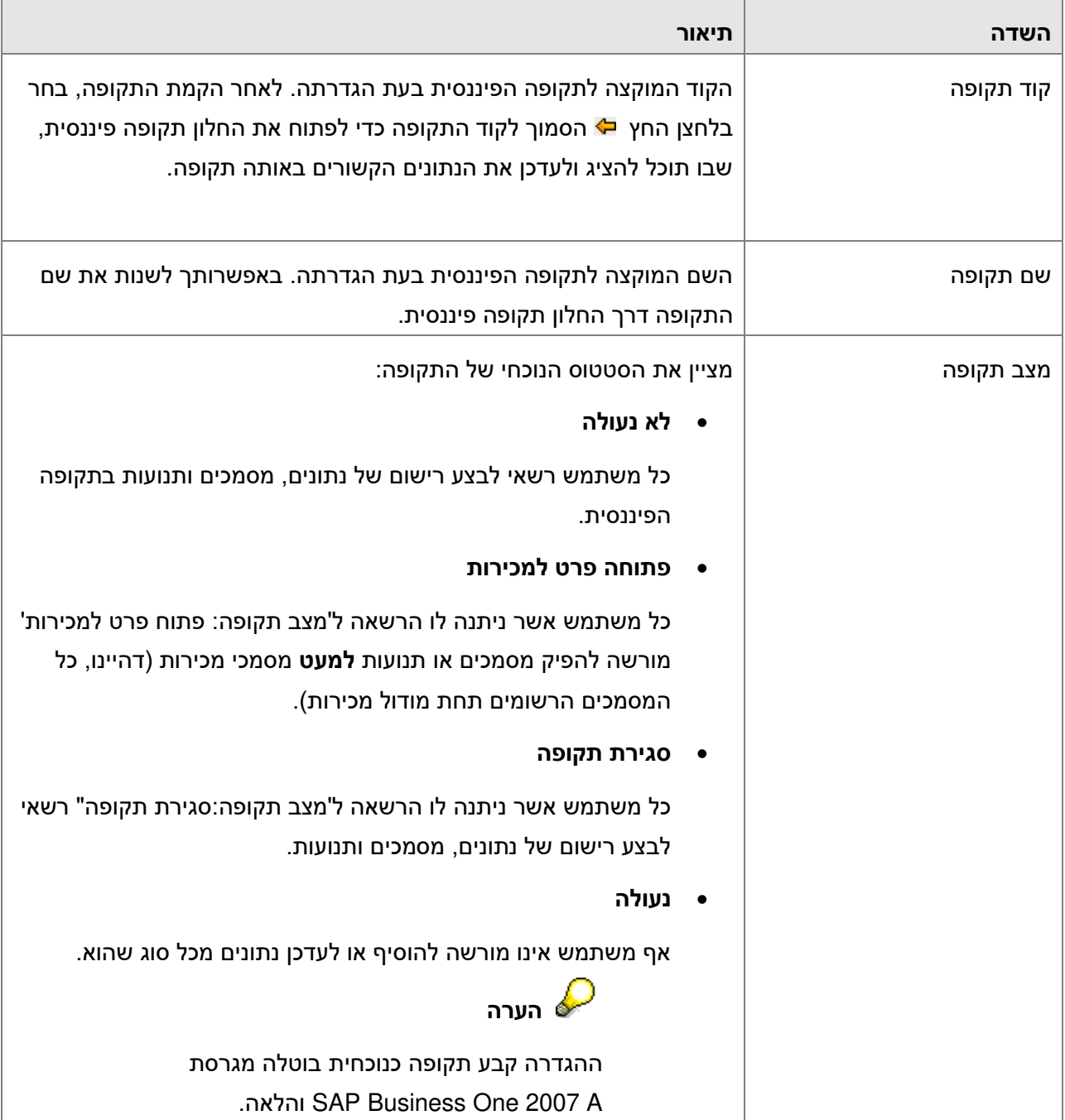

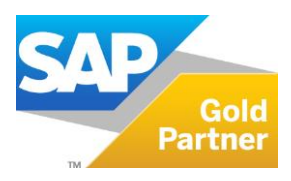

 $T = 03 - 6478489$ 

F 0 3 – 6 4 7 9 2 7 6

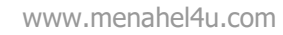

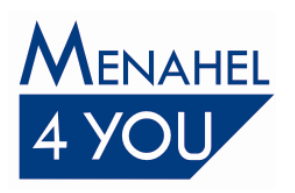

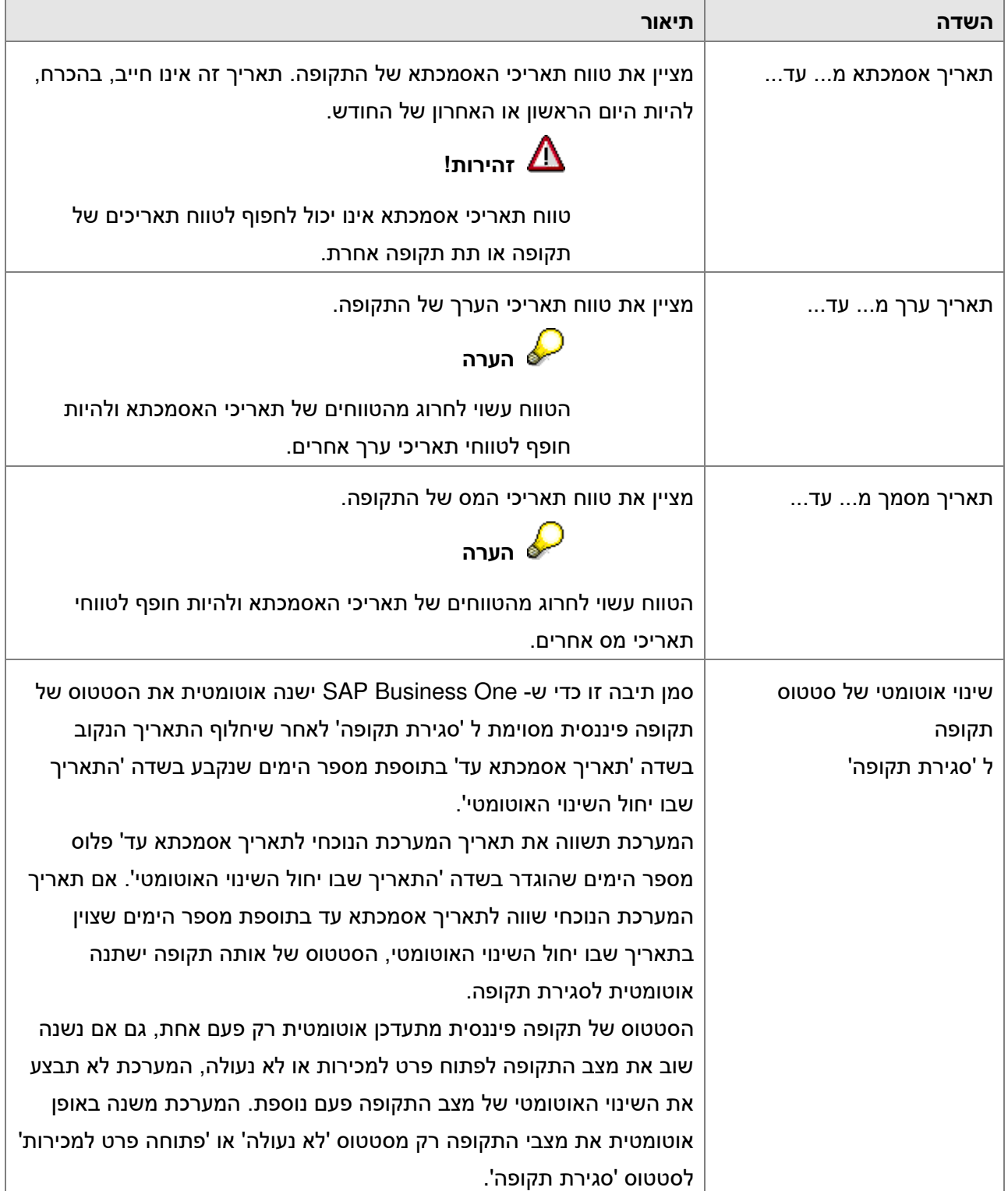

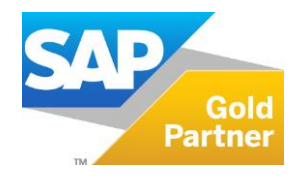

 $T = 03 - 6478489$ F 0 3 – 6 4 7 9 2 7 6

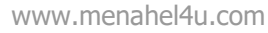

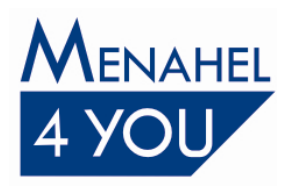

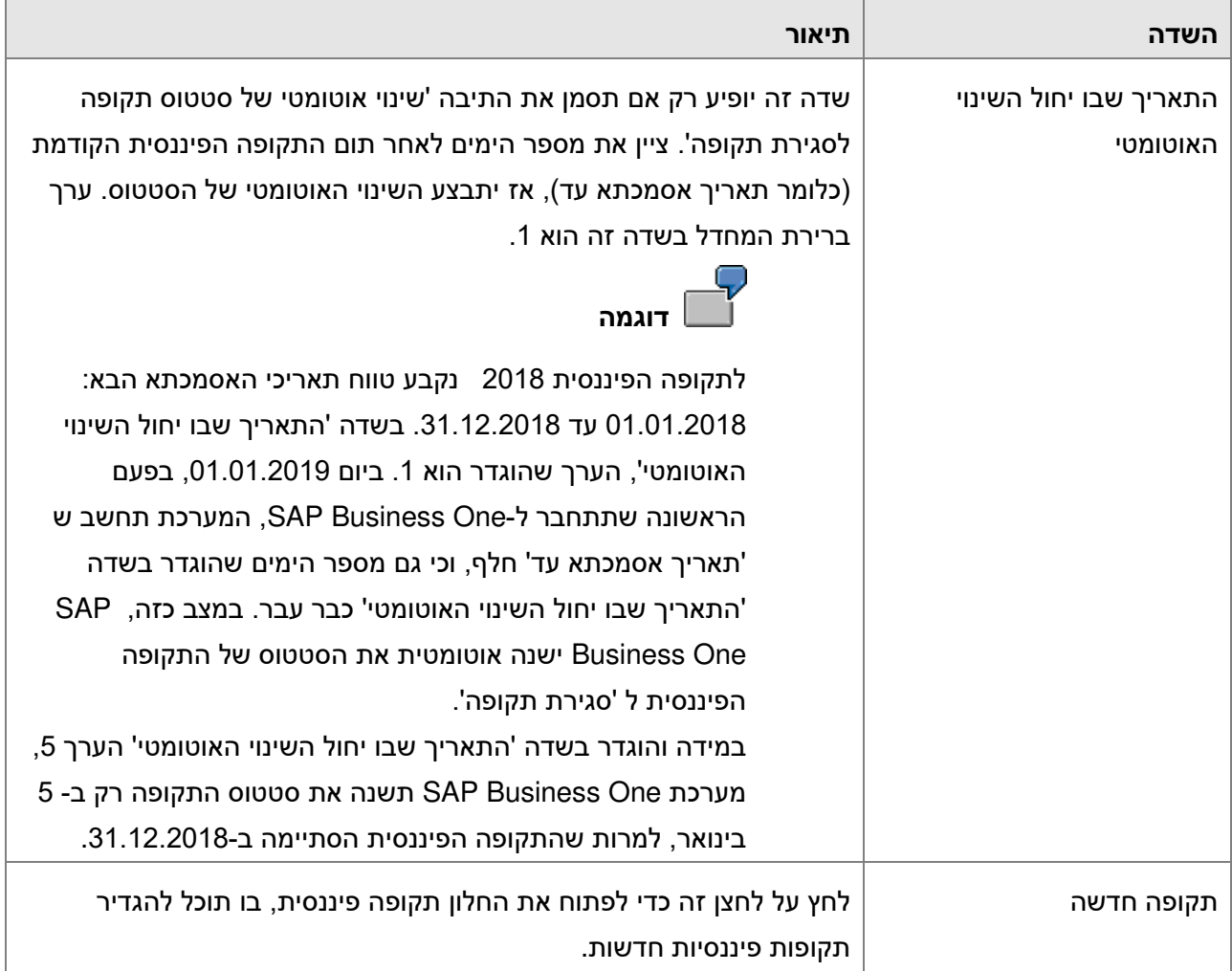

#### <span id="page-7-0"></span> **עריכת תקופה פיננסית קיימת**

.בתפריט הראשי של SAP Business One, בחר מנהלה $\rightarrow$  אתחול מערכת  $\rightarrow$  תקופות פיננסיות.

1. לחץ על לחצן הקישור עם החץ <mark>⊄</mark> הסמוך לתקופה הפיננסית שברצונך לערוך.

פעולה זו תפתח את החלון תקופות פיננסיות ותציג לפניך את פרטי התקופה הפיננסית שבחרת.

2. בצע את השינויים הנחוצים.

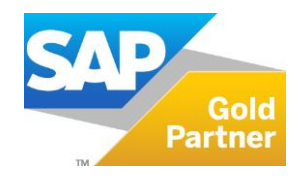

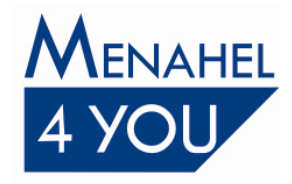

#### **קופה פיננסית חדשהיצירת ת**

- 1. בתפריט הראשי של SAP Business One, בחר מנהלה $\rightarrow$  אתחול מערכת  $\rightarrow$  תקופות פיננסיות. פעולה זו תפתח את חלון התקופות הפיננסיות הקיימות שהוגדרו עבור החברה.
	- תקופה <u>ח</u>דשה 2. בחלון תקופות פיננסיות, יש ללחוץ על כפתור תקופה חדשה <sup>|</sup>

כעת ייפתח חלון תקופה פיננסית.

- 3. יש להזין את הנתונים הדרושים בשדות שבחלון תקופה פיננסית.
	- 4. לחץ על הוספה ולאחר מכן על אישור.

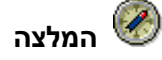

מומלץ ליצור תקופה פיננסית חדשה **לפני** תום התקופה הפיננסית השוטפת, על מנת להמשיך בפעילות .שוטפת בשנה החדשה

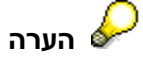

לאחר הקמת התקופה אין אפשרות לשנות את השדות הבאים: תת תקופות, מס' תקופות וקטגוריה.

#### **תקופה פיננסית חלוןה**

בחלון תקופה פיננסית תוכל ליצור תקופות פיננסיות חדשות ולערוך תקופות פיננסיות קיימות.

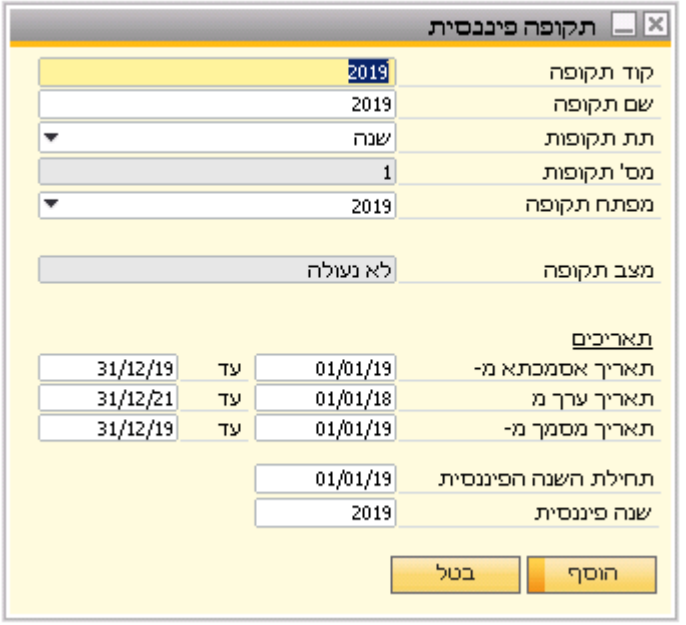

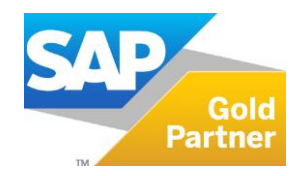

Page **9** of **26**

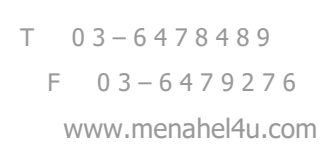

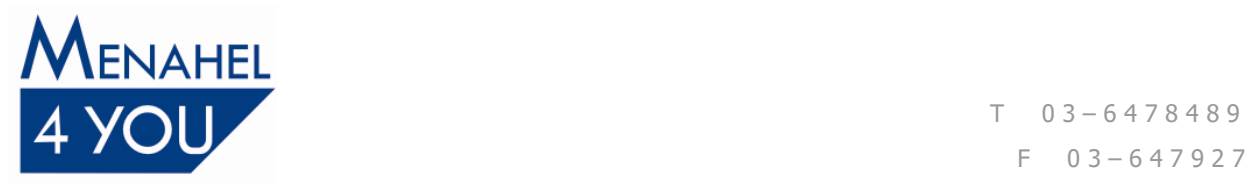

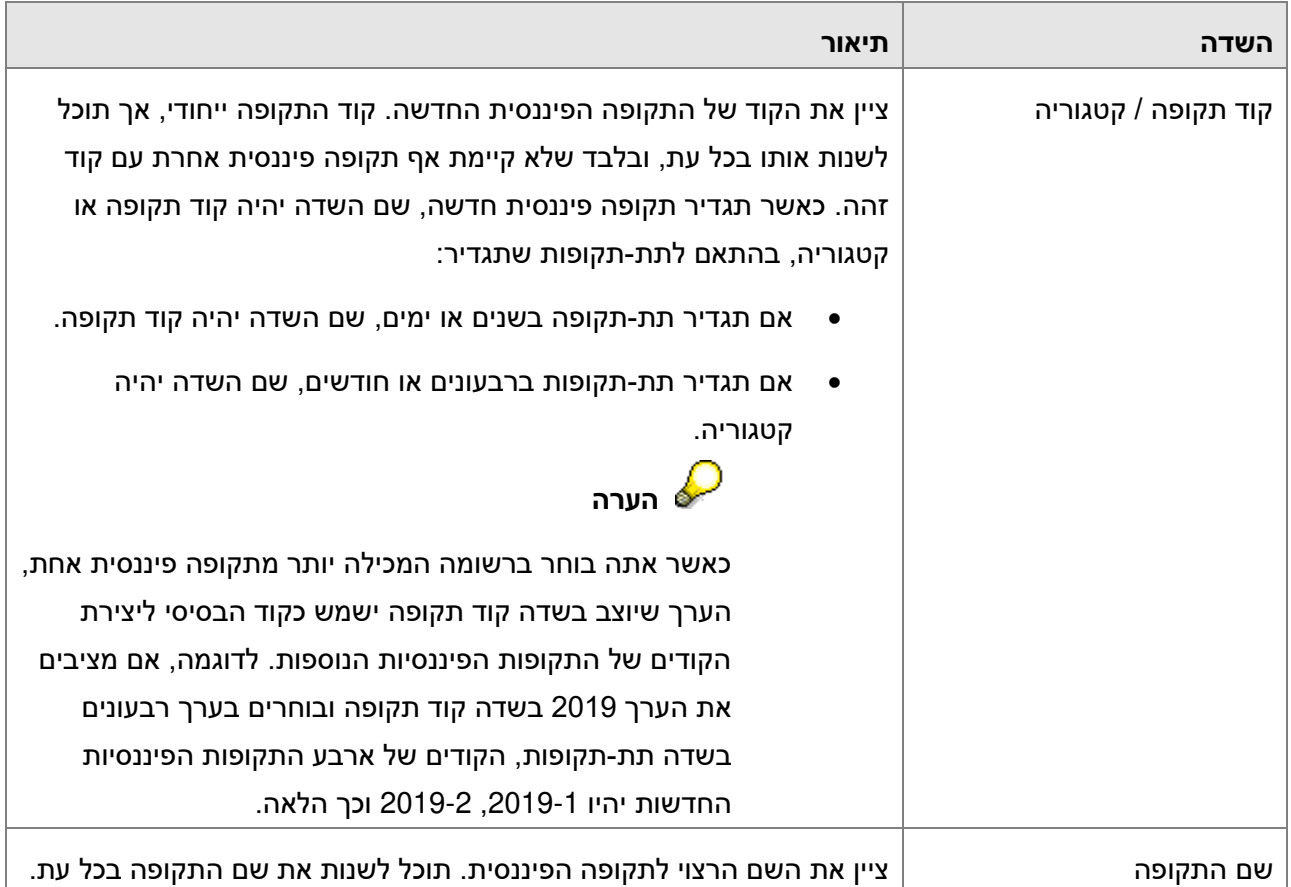

#### הטבלה הבאה מתארת את השדות והאפשרויות בחלון תקופה פיננסית:

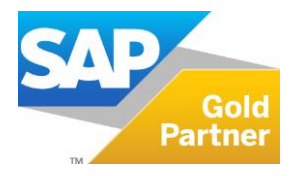

 $T = 03 - 6478489$ 

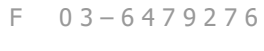

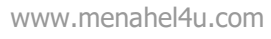

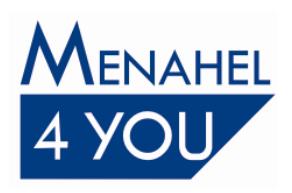

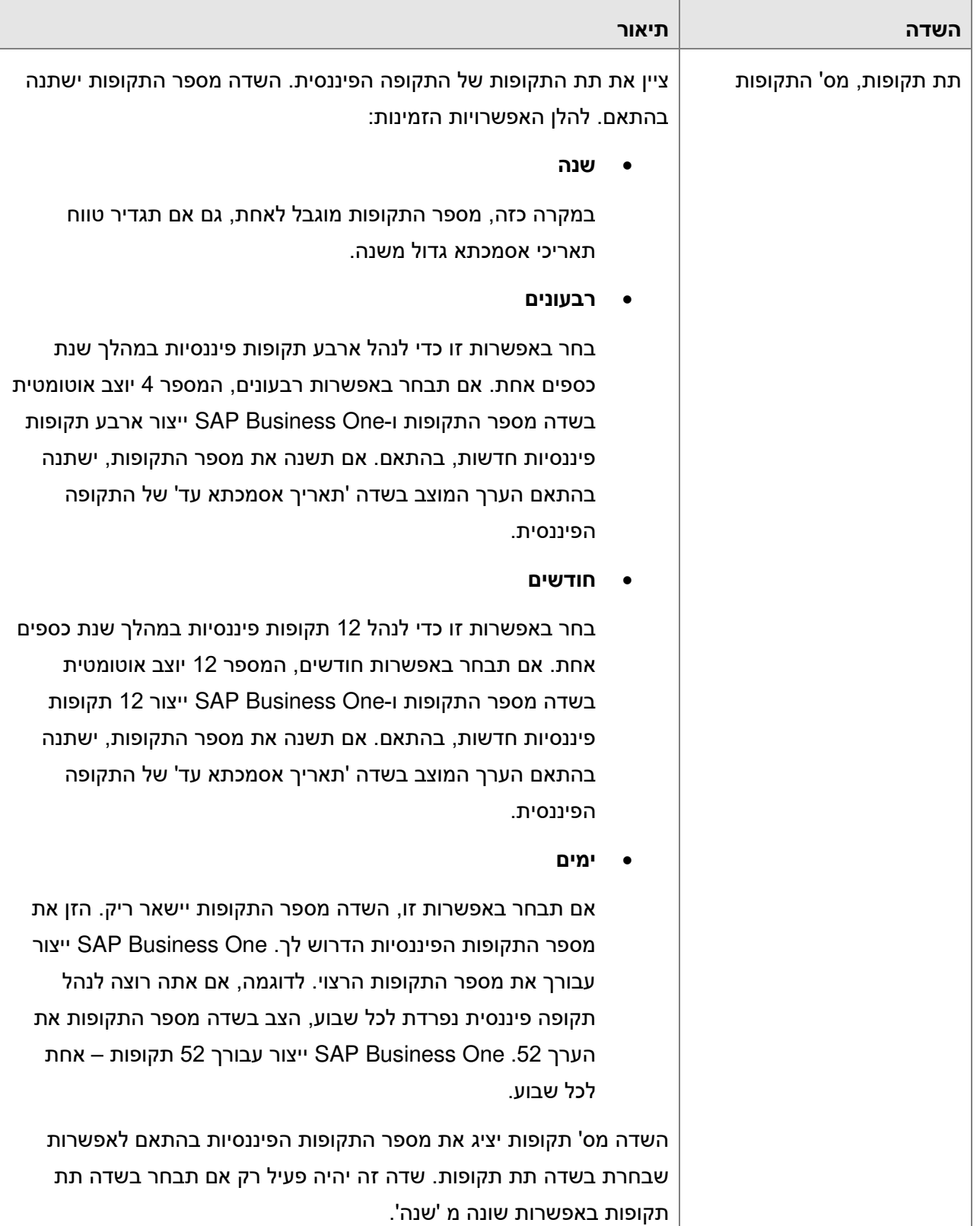

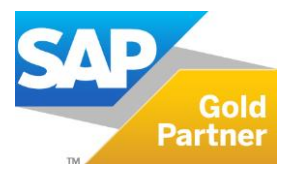

**VOII** 

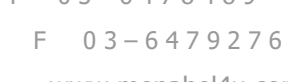

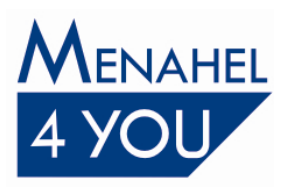

www.menahel4u.com

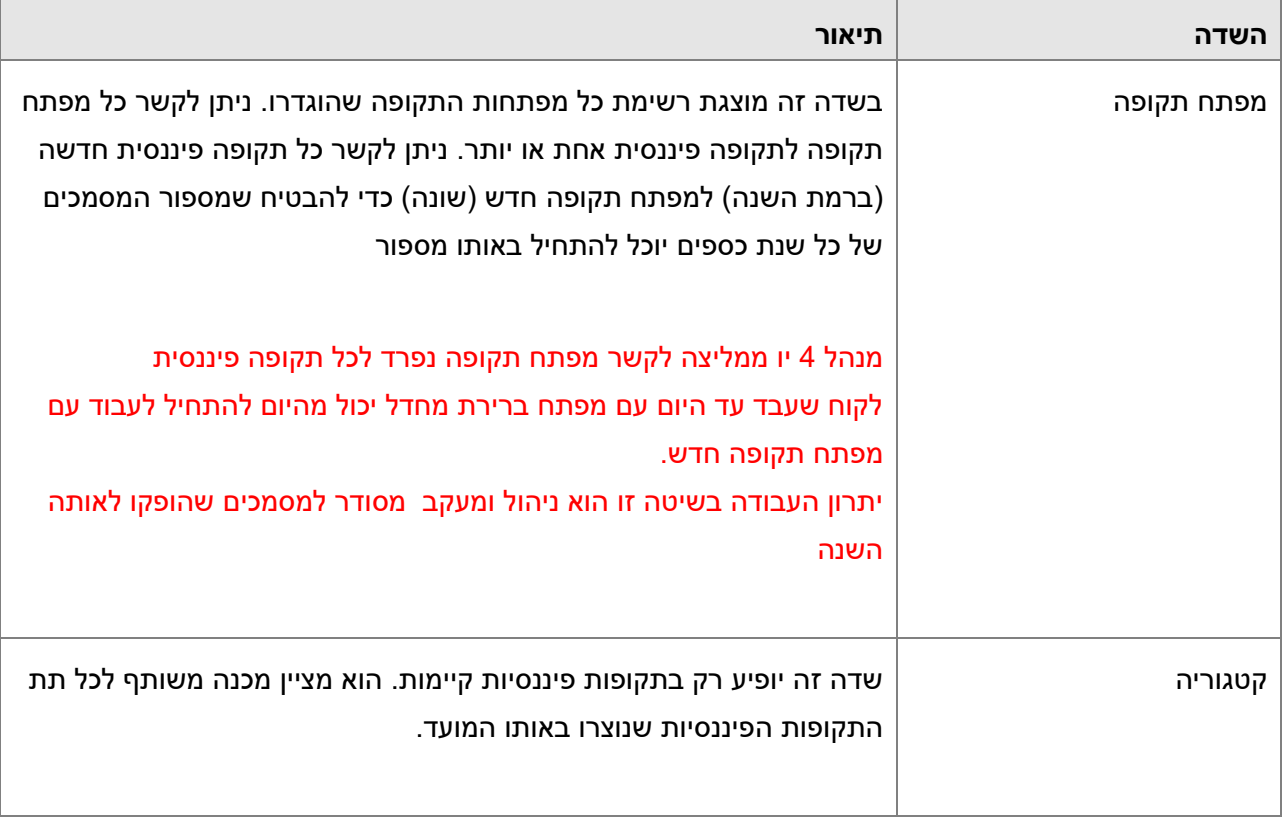

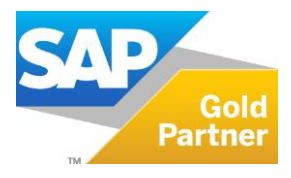

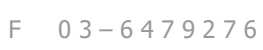

www.menahel4u.com

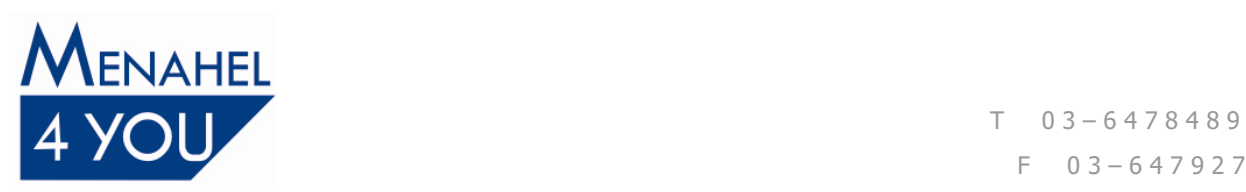

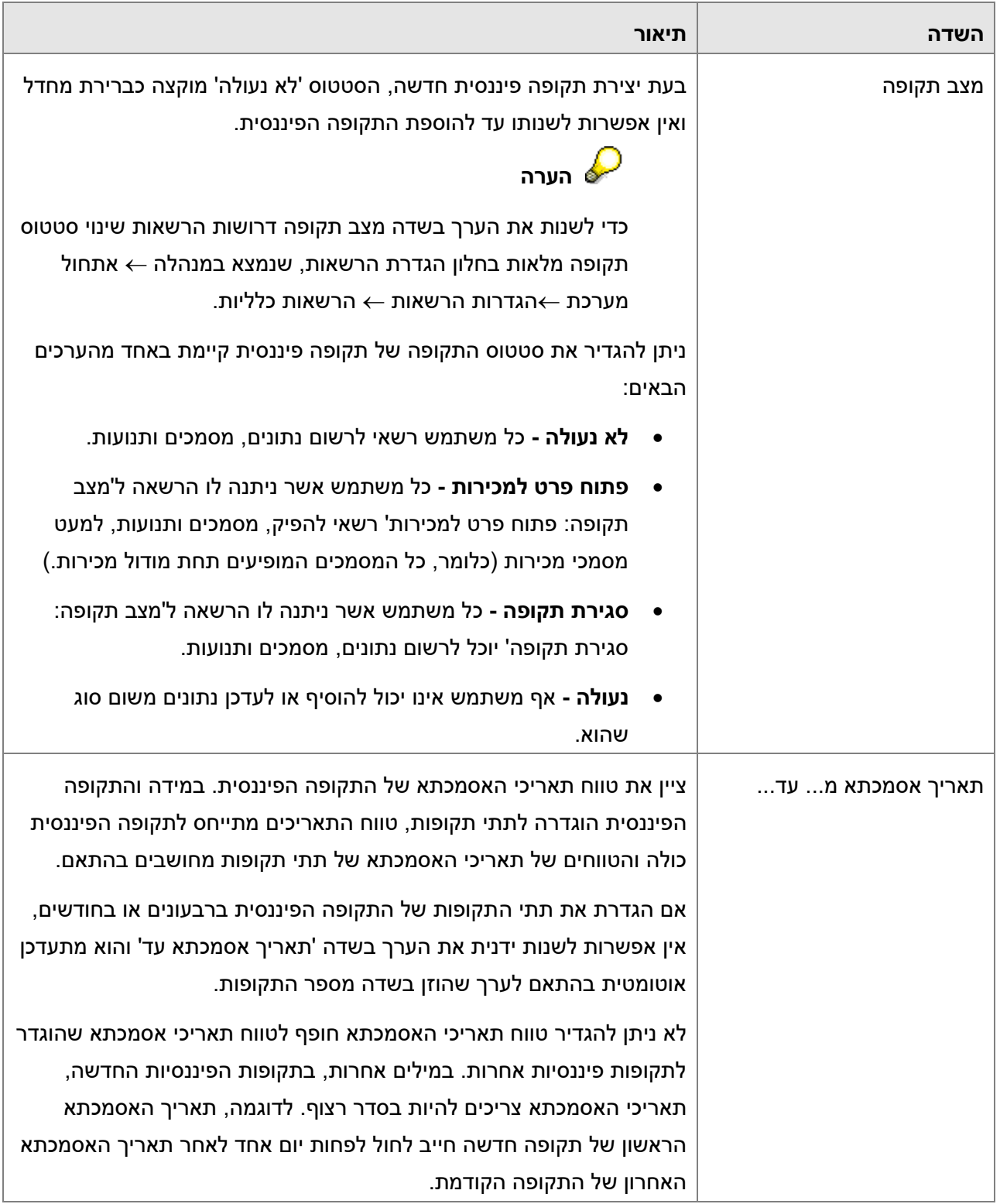

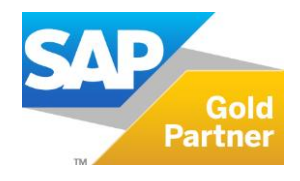

 $T = 03 - 6478489$ F 0 3 – 6 4 7 9 2 7 6

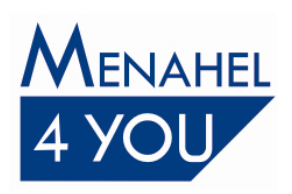

www.menahel4u.com

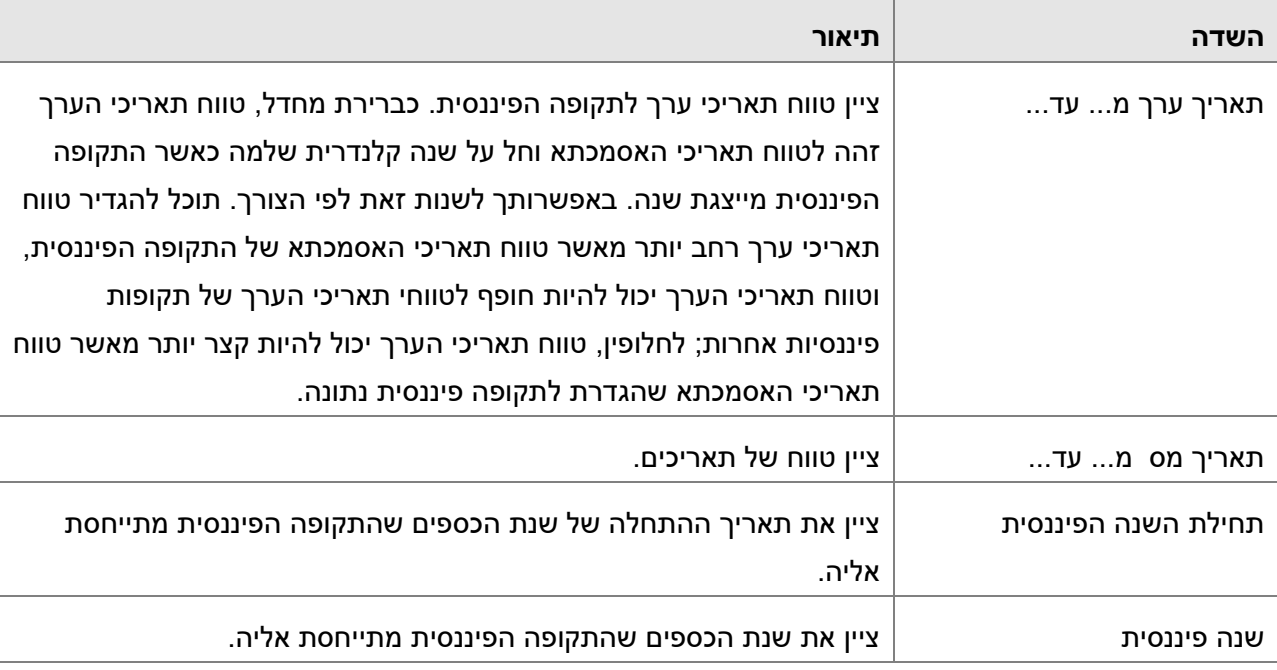

#### <span id="page-13-0"></span>**עבודה עם מפתחות תקופה**

בתפריט הראשי של SAP Business One, בחר במנהלה ← הגדרות ← כספים ← מפתחות תקופה. חלון זה מאפשר להגדיר מפתחות תקופה לתקופות פיננסיות.

בעזרת חלון ספרור מסמכי שיווק - הגדרות, לחיצה כפולה על מספר השורה של סוג המסמך הרצוי. נפתח החלון סדרה לסוג המסמכים המתאים, בחלון זה תוכל לקשר כל סדרה למפתח תקופה השייך לתקופה פיננסית.

אפשרות זאת מאפשרת לנהל סדרות מסמכים חופפות בין תקופות.

לדוגמה, סדרה של חשבוניות המקושרת לתקופה הפיננסית 2018 מתחילה במספר 1. סדרה אחרת של חשבוניות שמקושרת לתקופה הפיננסית 2019, יכולה אף היא להתחיל במספר 1- מנהל 4 יו אינה ממליצה לעבוד עם סדרות חופפות , כמו כן ללקוחות שעובדים עם ממשקים של מנהל 4 יו אין להגדיר סדרות חופפות.

במידה והינכם עובדים עם מודול בילינג של מנהל4יו – אנא צרו קשר עם התמיכה לפני הקמת מפתח תקופה לשנת 2019 , לצורך הגדרה נכונה של הספרורים גם במודול.

שים לב - אין ליצור סדרה נפרדת לתנועות יומן .  $\bf\Delta$ 

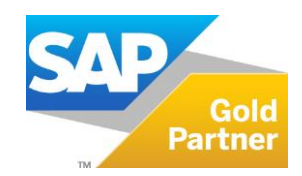

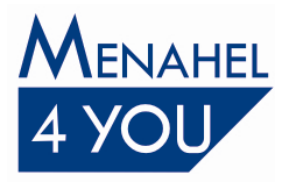

#### **יצירת מחפתח תקופה חדש**

1. בתפריט הראשי של SAP Business One, בחר מנהלה $\rightarrow$  הגדרות $\rightarrow$  כספים $\rightarrow$  מפתחות .תקופה

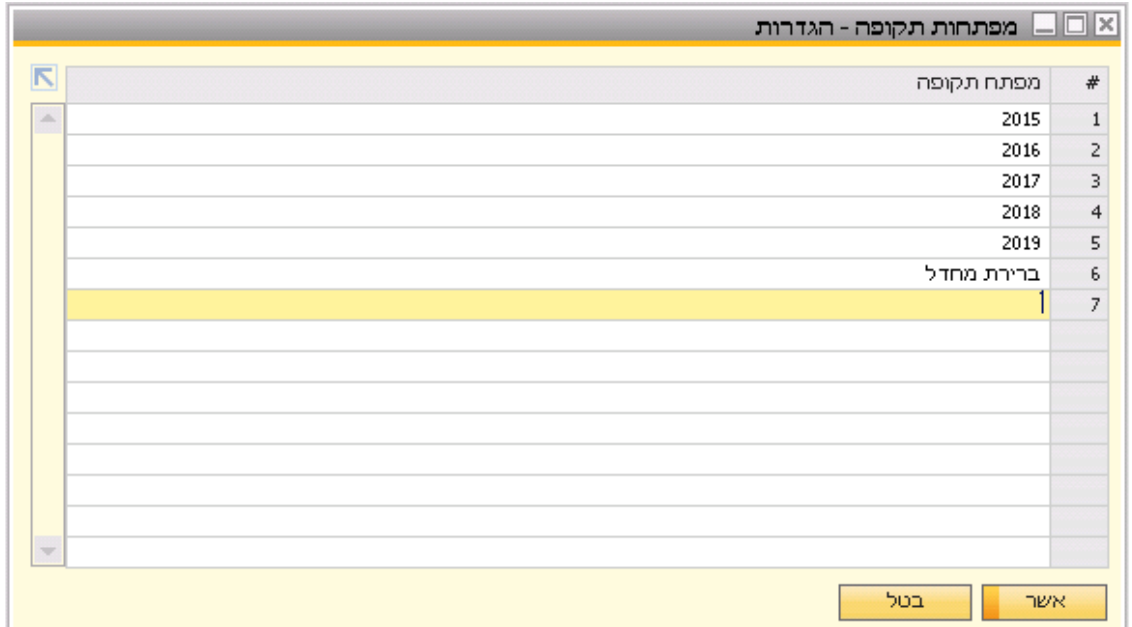

פעולה זו תפתח את החלון מפתחות תקופה - הגדרות.

- 2. בחלון מפתחות תקופה הגדרות, הזן את השם של מפתח התקופה החדש.
	- **הערה** שם של תקופה יכול להכיל עד 10 תווים.
		- 1. לחץ על עדכן.
		- 2. לחץ על אשר .

מפתח התקופה החדש ייווצר. כעת תוכל לקשר מפתחות תקופה לסדרות ולתקופות פיננסיות.

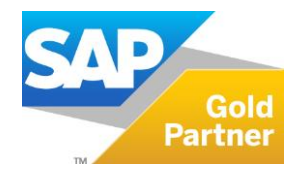

Page **15** of **26**

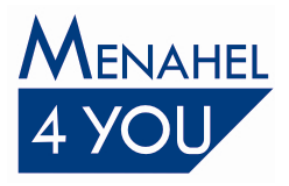

#### <span id="page-15-0"></span> **תקופה קיים עריכת מפתח**

- 1. בחלון מפתחות תקופה הגדרות, לחץ על שם של מפתח תקופה קיים.
	- 2. ערוך את השינויים הרצויים בשם.
		- 3. לחץ על עדכן.
		- 4. לחץ על אשר.

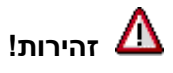

אין לשנות שם מפתח "ברירת מחדל", או כל מפתח אחר המשוייך לסדרה קיימת.

#### <span id="page-15-1"></span>**תקופה מחיקת מפתח**

- 1. בחלון מפתחות תקופה הגדרות, לחץ לחיצה ימנית על שם המפתח שברצונך למחוק.
	- 2. בתפריט ההקשר, בחר באפשרות הסר .

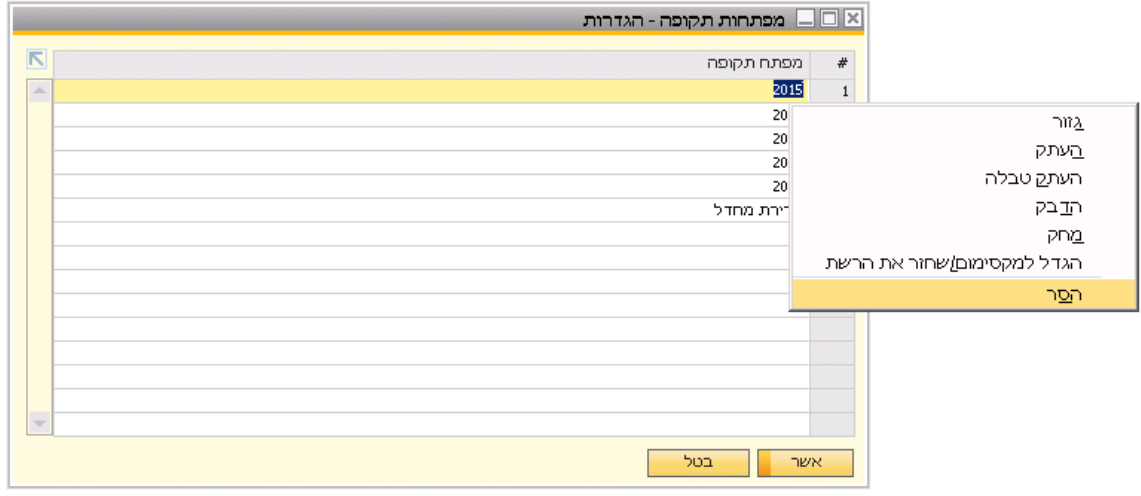

**הערה**

בתפריט ההקשר, אם תבחר באפשרות מחק, הטקסט יימחק מהשדה ואולם **לא תתבצע** הסרה של מפתח התקופה. כדי להסיר את מפתח התקופה מהמערכת, עליך לבחור באפשרות הסר.

בנוסף, אין למחוק מפתח ברירת מחדל או כל מפתח המקושר לתקופה פיננסית.

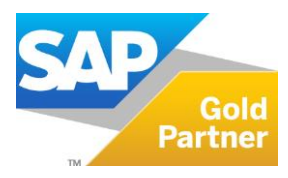

Page **16** of **26**

© Menahel4U. All rights reserved 2011

 $T = 03 - 6478489$ F 0 3 – 6 4 7 9 2 7 6

www.menahel4u.com

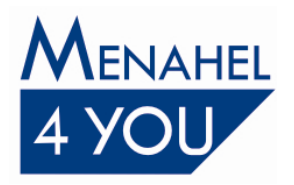

3. והודעת המערכת הבאה תופיע: לחץ על עדכן

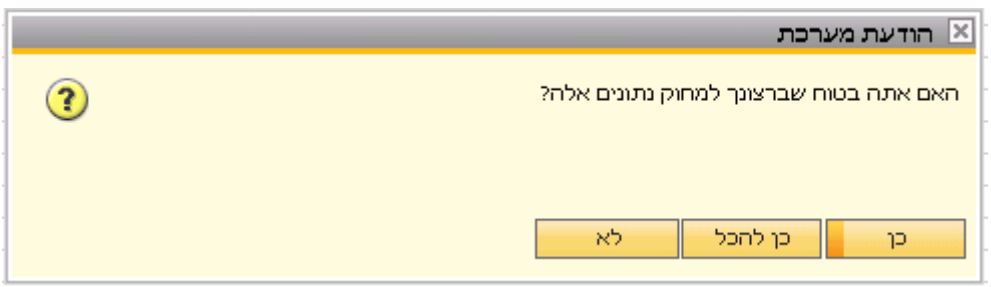

4. כדי להסיר את מפתח התקופה לצמיתות, בחר באפשרות כן.

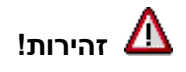

הסרת מפתח תקופה היא פעולה בלתי הפיכה. אם תבחר באפשרות 'כן' ותגרום להסרת מפתח תקופה, One Business SAP לצמיתות ולא תוכל עוד להשתמש בו. ימחק את המפתח One Business SAP מונע הסרה של מפתח תקופה המקושר לפחות למסמך אחד.

לחץ על אשר.

#### <span id="page-16-0"></span> **מספור מסמכים**

במהלך היומי של העסקים, One Business SAP מקצה מספר לכל מסמך. מספר זה משמש לסימוכין וניתן להיעזר בו כקריטריון בחירה בדוחות שונים וגם לתיוק. לכל ארגון שיטה וכללי מספור משלו. הפונקציה מספור מסמכים מאפשרת להגדיר מספר סדרות לכל סוג של מסמכים. הפונקציה גם קובעת את סדרת המספור שתוגדר כברירת מחדל לכל מסמך ולכל משתמש )אם יש צורך בכך(. כתוצאה מכך, כאשר אתה יוצר מסמך חדש באופן ידני או אוטומטי, המערכת משתמשת בסדרות ברירת המחדל שהוגדרו למסמכים שונים ולמשתמשים שונים, אלא אם המשתמש ישנה את הסדרה במסמך עצמו.

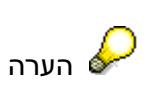

פרט למספור סדרה נפרדת לכל סוג מסמכים , ישנה אפשרות להקצות סדרת מסמכים ליותר מסוג מסמכים אחד, ע"י בחירה במנהלה $\leftarrow$  אתחול מערכת $\rightarrow$  פרטי חברה, בכרטיסייה אתחול בסיסי ולתייג את תיבת התיוג ' אפשר יותר מסוג מסמך אחד לסדרה' – שיטה זו לא נהוגה בישראל ועל כן **אין** לתייג אפשרות זו.

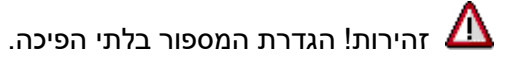

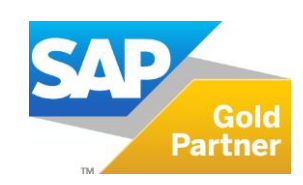

Page **17** of **26**

© Menahel4U. All rights reserved 2011

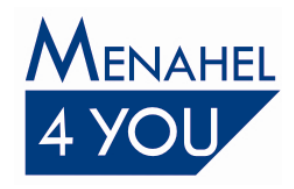

#### <span id="page-17-0"></span>**עבודה עם סדרות ותקופות פיננסיות**

בחלון זה ניתן ליצור סדרה חדשה, להוסיף טווח מספור סדרה ולהגדיר מחרוזות במידת הצורך. בנוסף, תוכל לקשר סדרה לתקופה או לקבוצת משתמשים, או להפוך אותה לבלתי זמינה.

#### <span id="page-17-1"></span>**יצירת סדרה חדשה**

1. בתפריט הראשי של SAP Business One, בחר מנהלה ← אתחול מערכת ← ספרור מסמכי שיווק.

פעולה זו תפתח את החלון ספרור מסמכי שיווק - הגדרות.

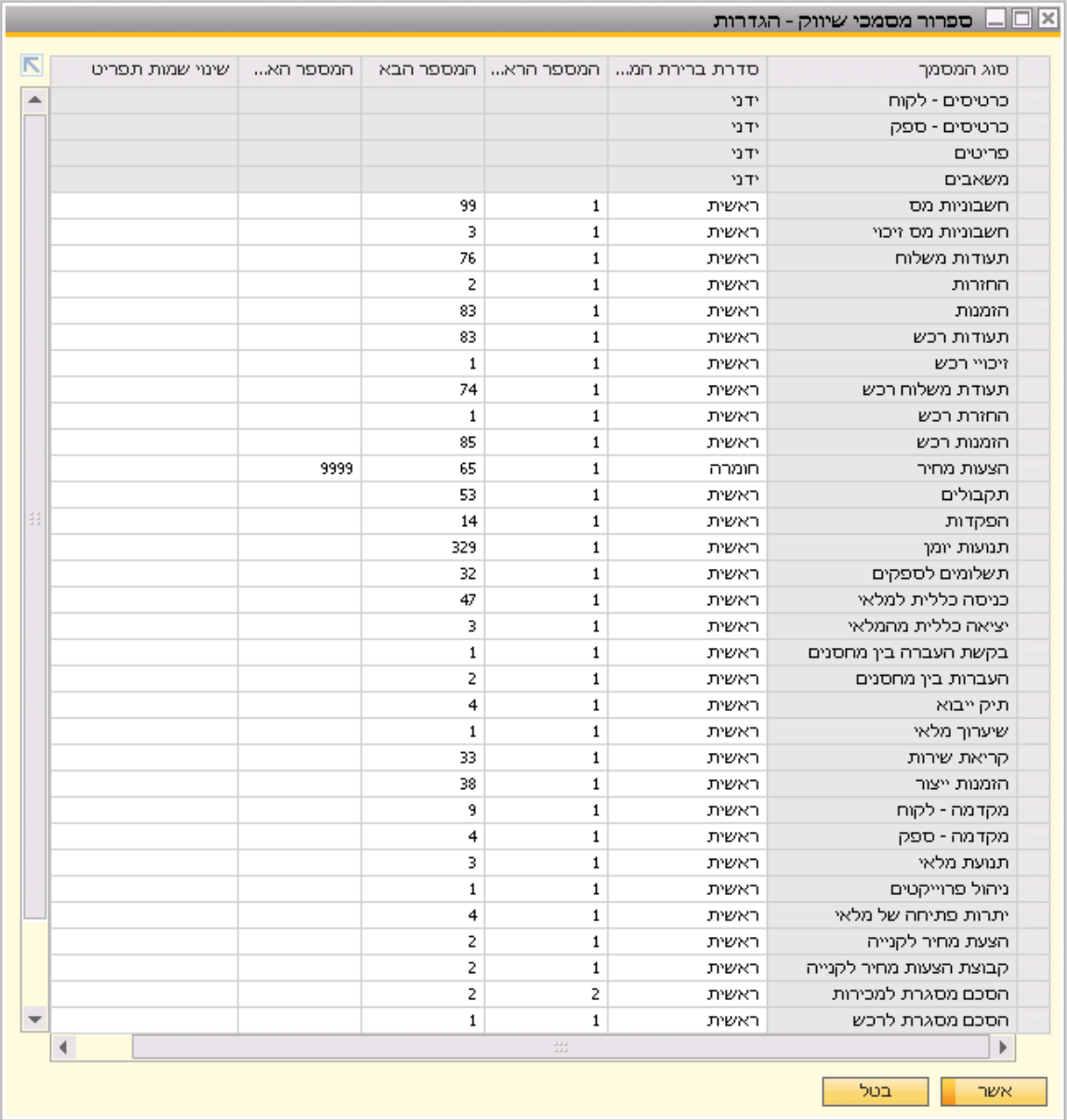

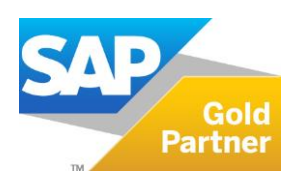

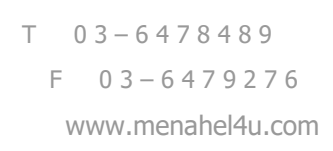

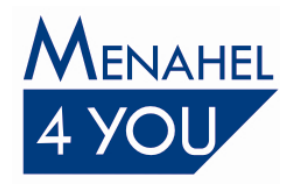

2. בחלון ספרור מסמכי שיווק - הגדרות, לחץ לחיצה כפולה על המלבן שמימין לעמודה 'סוג המסמך', בשורה של המסמך בו תרצה להוסיף סדרה.

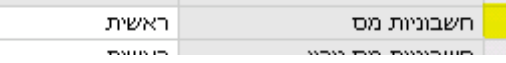

N - חשבוניות מס - סדרות - הגדרות ĸ מחרוזת מספר ▲ נעול המספר הראשון המספר הבא המספר האחרון תחילית סופית הערות קבוצה מפתח תקופה  $\ast$ **DV**  $\boxed{\text{v}}$  $\blacktriangledown$  ברירת מחדל  $\blacktriangledown$  $\overline{1}$ 99 1 ראשית |1 A  $\mathbf{1}$  $2019$   $*$  $\Box$ ▼  $100$  תדשה 100  $\mathsf{Z}$  $\mathbf{1}$  $\overline{\mathbf{r}}$ כל התקופות הצג סדרות המקושרות למפתח התקופות הנבחרות קבע כבריֵרת מחדל בטל עדכן

פעולה זו תפתח את החלון שם המסמך - סדרות - הגדרות. חלון ההגדרה של חשבוניות מוצג להלן כדוגמה:

 $\text{Ctrl } + 1$ . בחר נתונים  $\leftrightarrow$  הוספת שורה או הקש על  $3$ 

פעולה זו תגרום ליצירת שורה חדשה.

4. הוסף נתונים בעמודות הרלוונטיות:

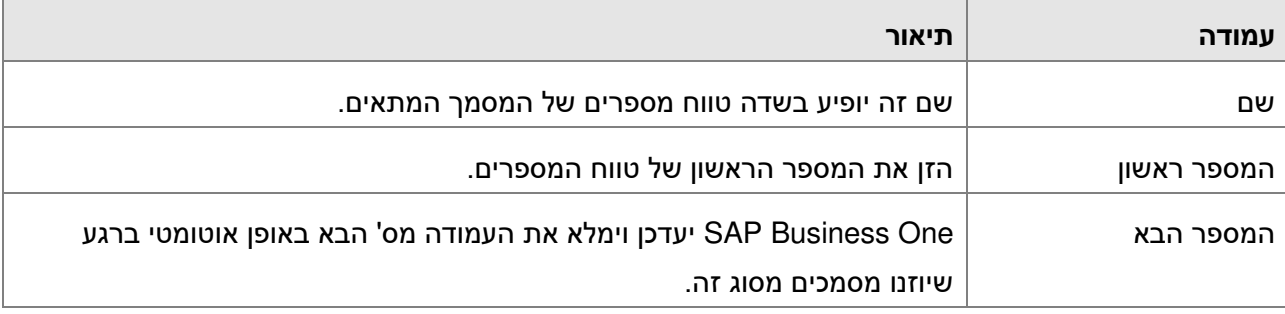

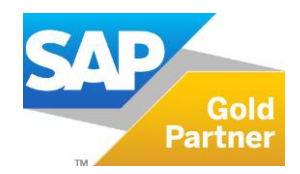

Page **19** of **26**

 $T = 03 - 6478489$ 

F 0 3 – 6 4 7 9 2 7 6

www.menahel4u.com

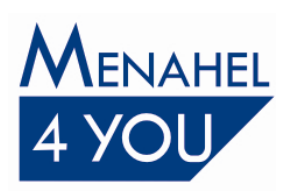

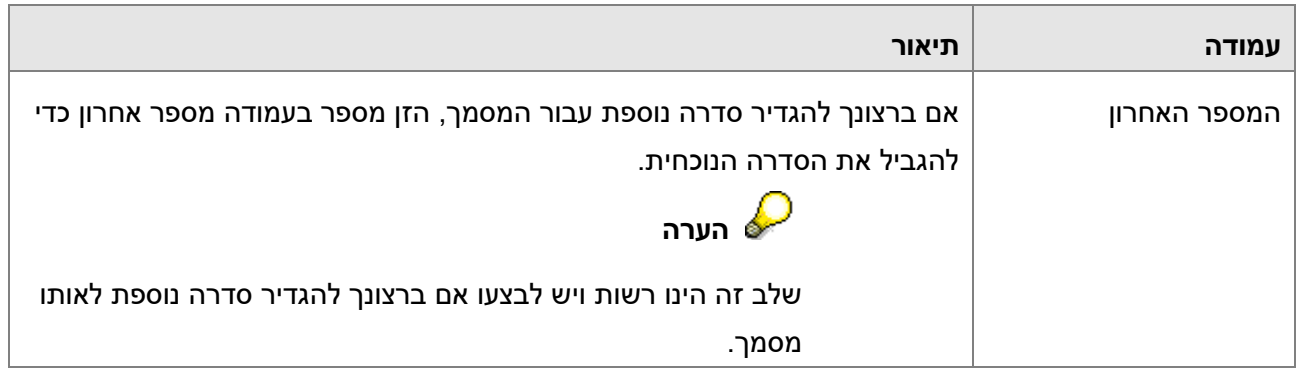

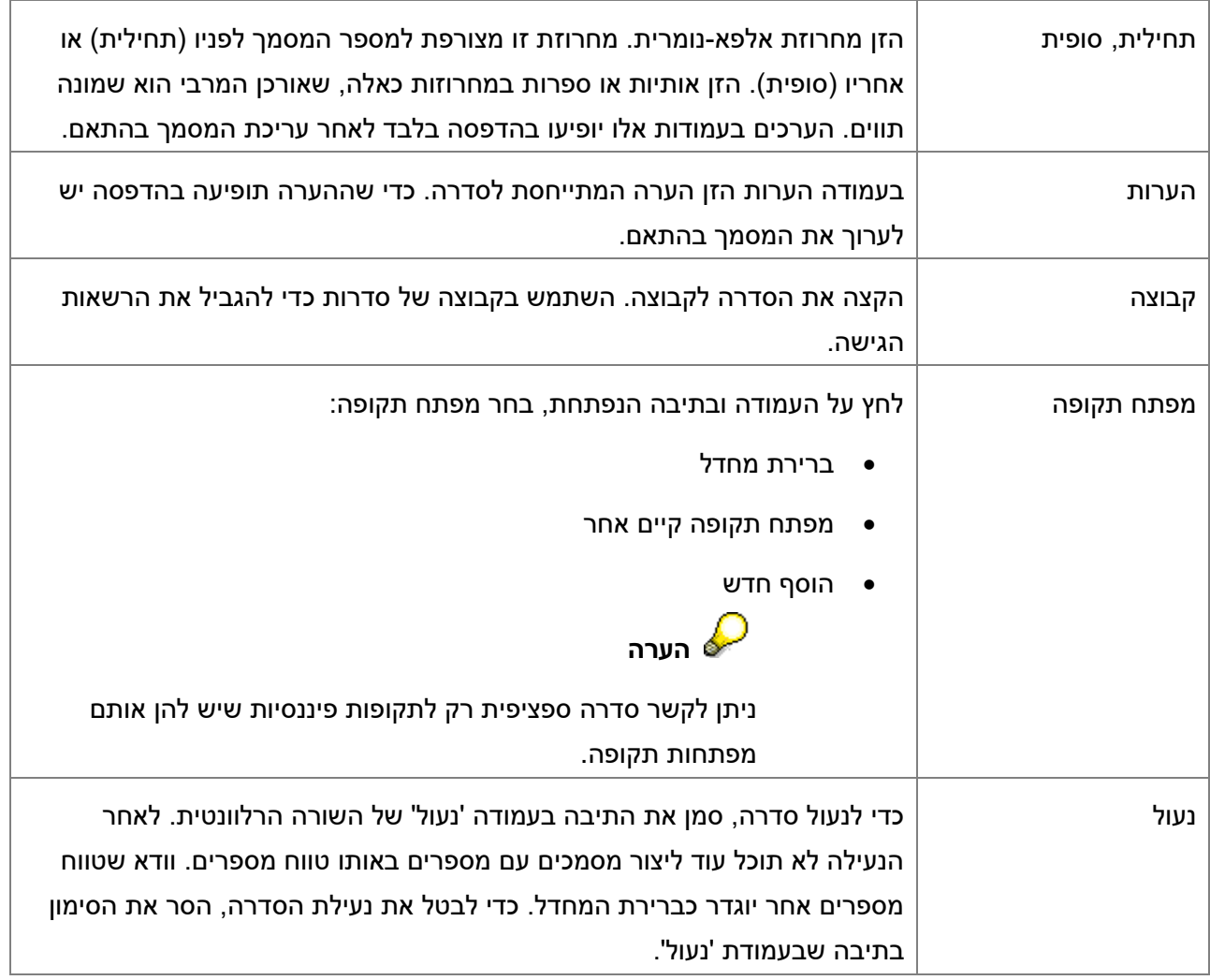

- 5. כדי להעתיק את המידע מהשורה הקודמת, בחר נתונים ← העתק מהתא העליון.
- 6. כדי למחוק את השורה החדשה, בחר נתונים ← מחק שורה או הקש על Ctrl + K.
- 7. לחץ על עדכן ואשר , ומיד עדכן )הסיבה : חלון זה מתעדכן במספר הבא לאחר כל הוספת מסמך במערכת ע"י

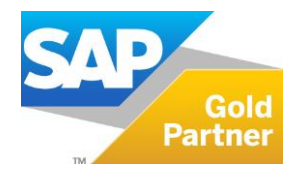

Page **20** of **26**

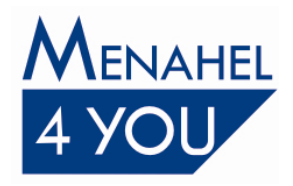

כל משתמש, אם נבצע שינויים/תוספות בספרורים ובמקביל הוסיפו מסמך, לאחר שנלחץ עדכן תופיע הודעה אדומה מטה "המספר הבא אינו חוקי" ואז נצטרך לצאת מהחלון של הספרורים ולהכנס אליו מחדש ולהגדיר הכל מחדש(

#### <span id="page-20-0"></span>**עריכת סדרה קיימת**

- 1. בתפריט הראשי של SAP Business One, בחר מנהלה ← אתחול מערכת ← ספרור מסמכי שיווק.
- 2. בחלון ספרור מסמכי שיווק הגדרות, לחץ לחיצה כפולה על המלבן שמימין לעמודה 'סוג המסמך', בשורה של המסמך שאת הסדרות שלו ברצונך לערוך.

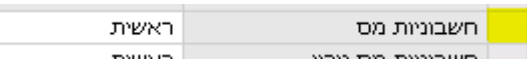

פעולה זו תפתח את החלון שם המסמך - סדרות - הגדרות. חלון ההגדרה של חשבוניות מוצג להלן כדוגמה:

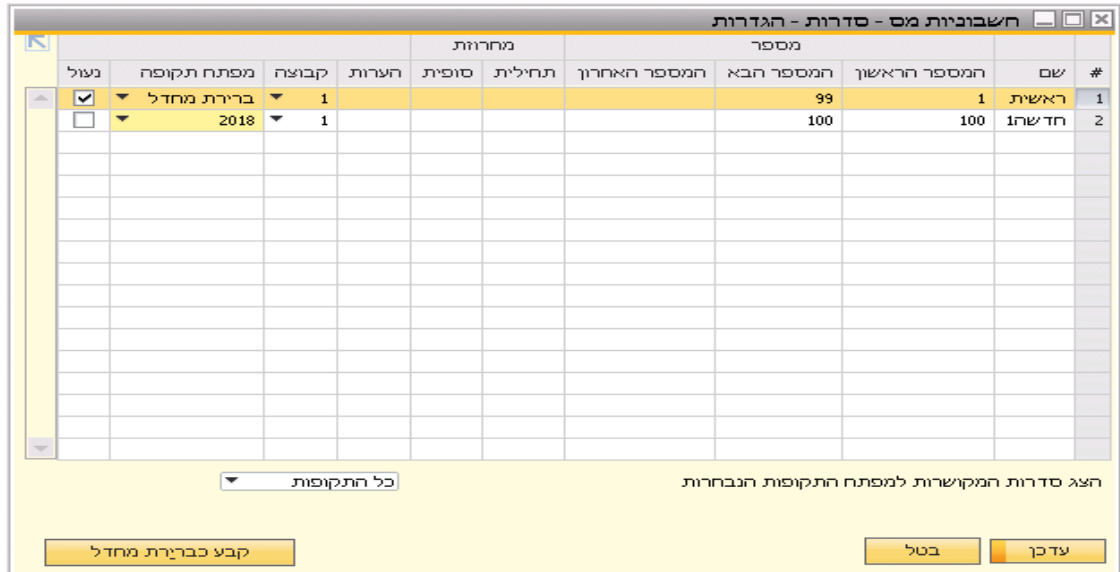

3. ערוך את השינויים הרצויים בשדות השונים.

 **הערה** אין אפשרות לשנות את השדה מס .ראשון '

4. לחץ על עדכן,אשר, עדכן ושוב אשר.

ישנה אפשרות לקבוע כברירת מחדל סדרה מסוימת, ע"י סימון שם הסדרה הרצויה ולחיצה קבע כברירת מחדל.

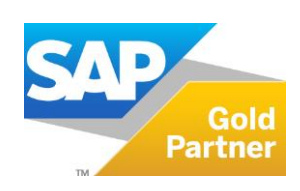

Page **21** of **26**

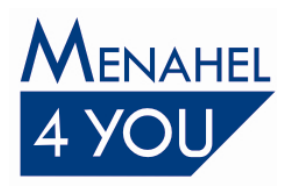

#### **הגדרת חשבונות ראשיים לתקופה פיננסית**

 $\leftarrow$  בתפריט הראשי של SAP Business One, בחר מנהלה $\rightarrow$  הגדרות $\rightarrow$  כספים $\rightarrow$  חשבונות ראשיים חשבונות ראשיים.

פעולה זו תפתח את החלון הגדרות חשבונות ראשיים

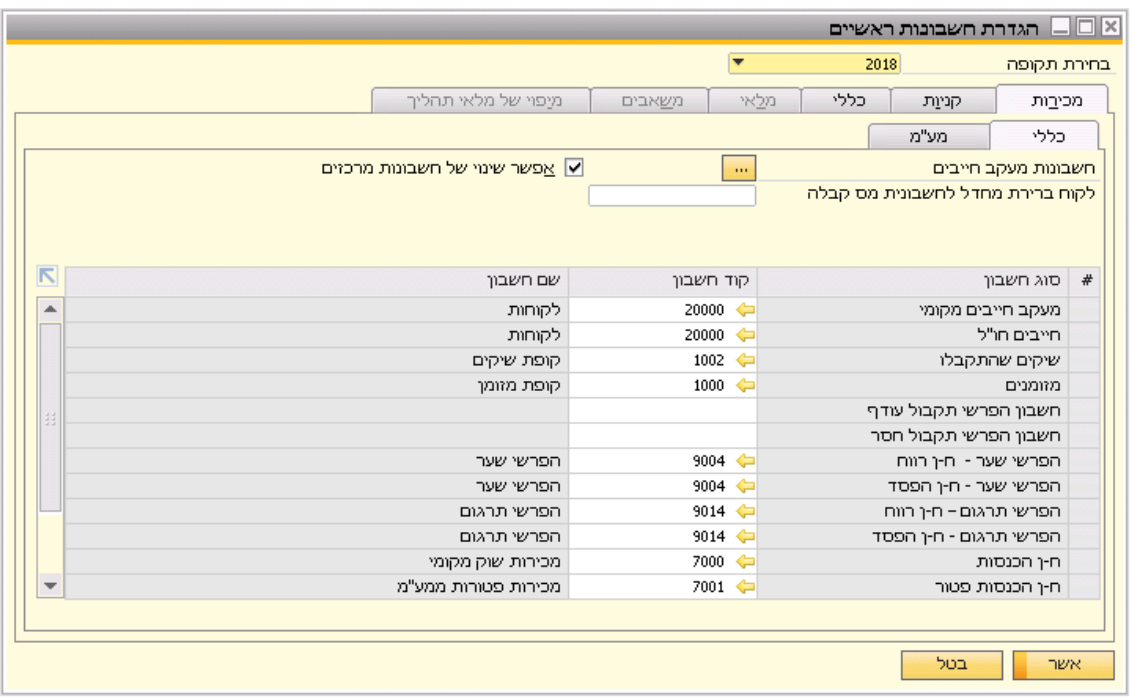

מסך הגדרת חשבונות ראשיים הינו משותף לכל התקופות הפיננסיות, בעת יצירת תקופה פיננסית חדשה, החשבונות הראשיים שהוגדרו בחלון 'הגדרות חשבונות ראשיים' של התקופה הפיננסית החדשה יילקחו אוטומטית מהתקופה הקודמת <u>אנו לא ממליצים לשנות אותם.</u>

 **מ ציוד ונכסים אין לשנות!!!!"מ תשומות ומע"את חשבונות מע"מ עסקאות, מע**

המערכת תשתול את החשבונות הראשיים שהוגדרו בחלון 'הגדרות חשבונות ראשיים' בתנועות היומן ובמסמכים, לפי תאריך האסמכתא שהוזן.

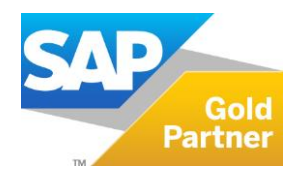

Page **22** of **26**

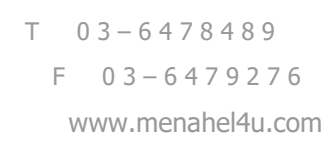

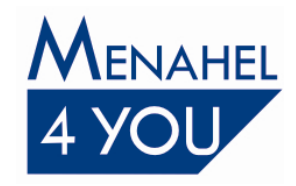

#### **שאלות נפוצות:**

**1. שאלה:** התחלנו לעבוד בתקופה החדשה ועדיין לא ביצענו סגירת תקופה לתקופה הקודמת , האם תקין?

**תשובה**: את סגירת התקופה לא מבצעים בתחילת השנה , רק לאחר אישור סגירת ספרים של רואה חשבון , ולאחר שמוודאים שדוח רווח והפסד תואם את הדוח של רואה החשבון**.**

**2. שאלה:** האם ניתן לדעת בדיעבד (במהלך העבודה 2019 והלאה) אילו תנועות היו פתוחות בספרים עבור חשבון הבנק נכון ל 31/12/2018 ?

**תשובה**: **בדיעבד לא ניתן לדעת** ולכן מומלץ להדפיס את התנועות הלא מותאמות + יתרת החשבון בתאריך 31/12/2018 בסוף היום. ניתן לבצע הדפסה זו ממסך התאמה חיצונית .

יש לגשת למודול בנקים-דפי בנק והתאמות-התאמה – בוחרים את החשבון ותאריך ערך 31/12/18-אשר.

במסך שיפתח יש ללחוץ על כפתור 'העדפות הדפסה' ולתייג 'תנועות שלא הותאמו' וגם 'פרוט סה"כ , אשר. להתאמה חיצונית'

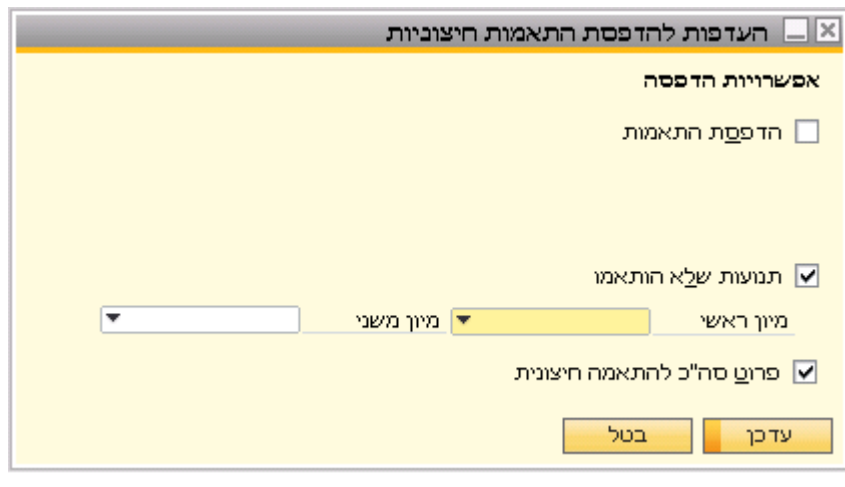

לאחר מכן יש להדפיס את הנתונים על ידי לחיצה על אייקון המדפסת

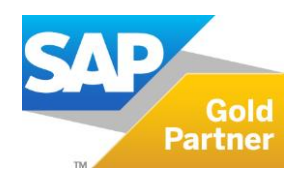

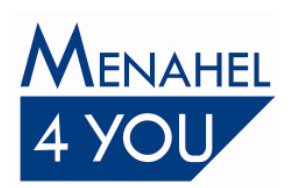

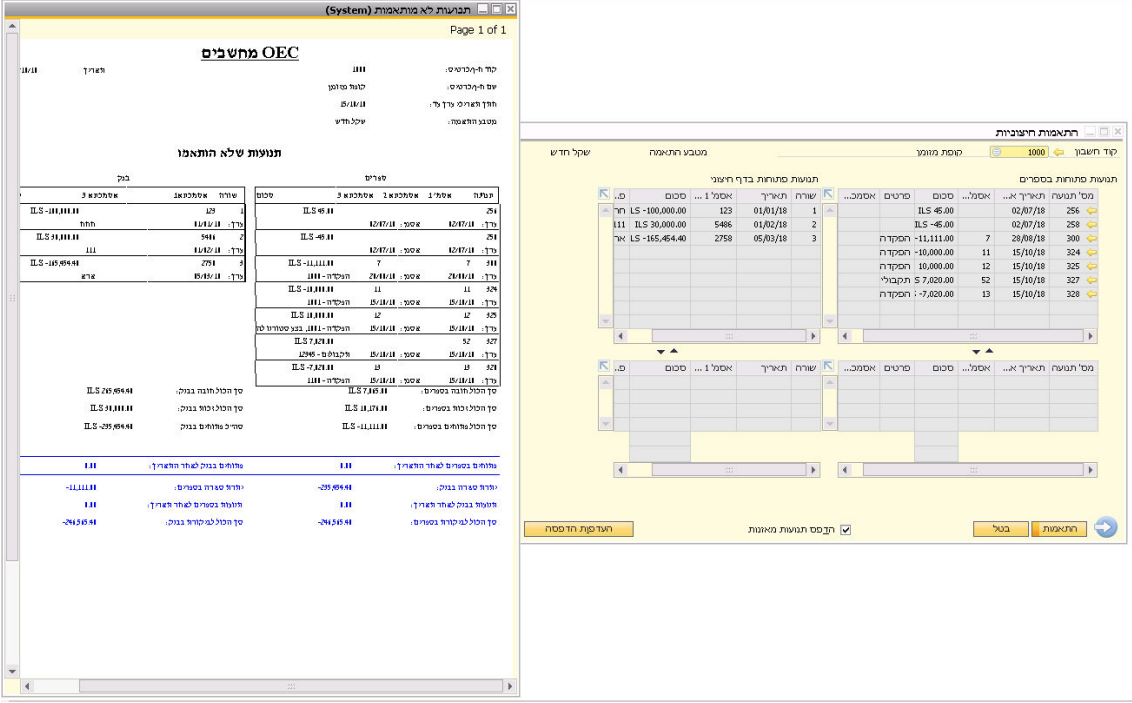

- **3. שאלה:** בניסיון להקליד מסמכים או תנועות יומן לתקופה קודמת מתקבלת הודעה "למשתמש אין הרשאה להזין נתונים בתקופות פיננסיות שהסטטוס שלהן הוא 'סגירת תקופה'. צור קשר עם הודעה] המערכת מנהל 201-131 "[ **. תשובה:** התקופה הפיננסית מוגדרת במצב 'סגירת תקופה' ורק למשתמשים מורשים ניתן לבצע . פעולות במצב זה, ההרשאה נמצאת תחת קטגוריית כללי בניהול הרשאות
- **4. שאלה:** מדוע בשינוי תאריך אסמכתא במסמך , הסדרה משתנה? **תשובה**: כאשר עובדים עם מפתחות תקופה ,וכל תת סדרה מקושרת למפתח תקופה אחר , הסאפ בודק לפי תאריך האסמכתא של המסמך את התקופה ואת המפתח המקושר ולפיו מחליף בין הסדרות.
	- **5. :שאלה** האם ליצור סדרה חדשה לתנועות יומן? ת**שובה**: לא ,תנועות היומן ממשיכות ברצף ולכן אין להגדיר עבורן סדרה חדשה.
	- **6. שאלה:** האם לשנות את חשבונות המע"מ והניכוי בהגדרת חשבונות ראשיים עבור התקופה החדשה?

**תשובה**: אין לשנות את הגדרת החשבונות! יש להשאיר את החשבונות הקיימים.במידה והינכם מעוניינים לשנות את החשבונות יש ליצור קשר עם מרכז התמיכה של מנהל 4 יו.

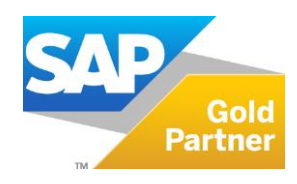

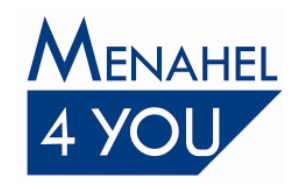

#### **יו 4טיפים נוספים מבית מנהל**

• במידה ומעוניינים שיתרת הנהלת החשבונות של חשבון הבנק לפי תאריך אסמכתא תהיה זהה ליתרת הבנק בחלון דפי הבנק צריך להעביר לשנת 2019 את יתרת הבנק שלא נפרעה (שלא הותאמה חיצונית) ע"י תנועה עם חשבון מעבר (שקל"ג ) ל31.12.18 ואז לבטל את התנועה  $.01.01.19$ 

יש להתייעץ עם רואה חשבון לפני ביצוע פעולה זו.

 קליטת דפי בנק ע"י קובץ מכילה רק חודש ויום , ולכן יש לקלוט את קבצי דפי בנק של לפני 2018 שהששנה מתחלפת ,אם לא קלטתם והשנה כבר התחלפה, ניתן לקלוט את הקבצים ואח"כ תבצעו שינוי של תאריך השורות לשנת 2018 או שתקלטו את השורות ידנית בשנת 2018 .

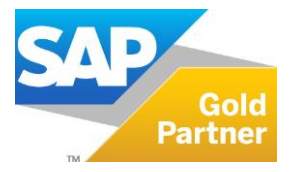

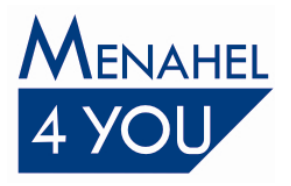

#### **נקודות חשובות לסיכום:**

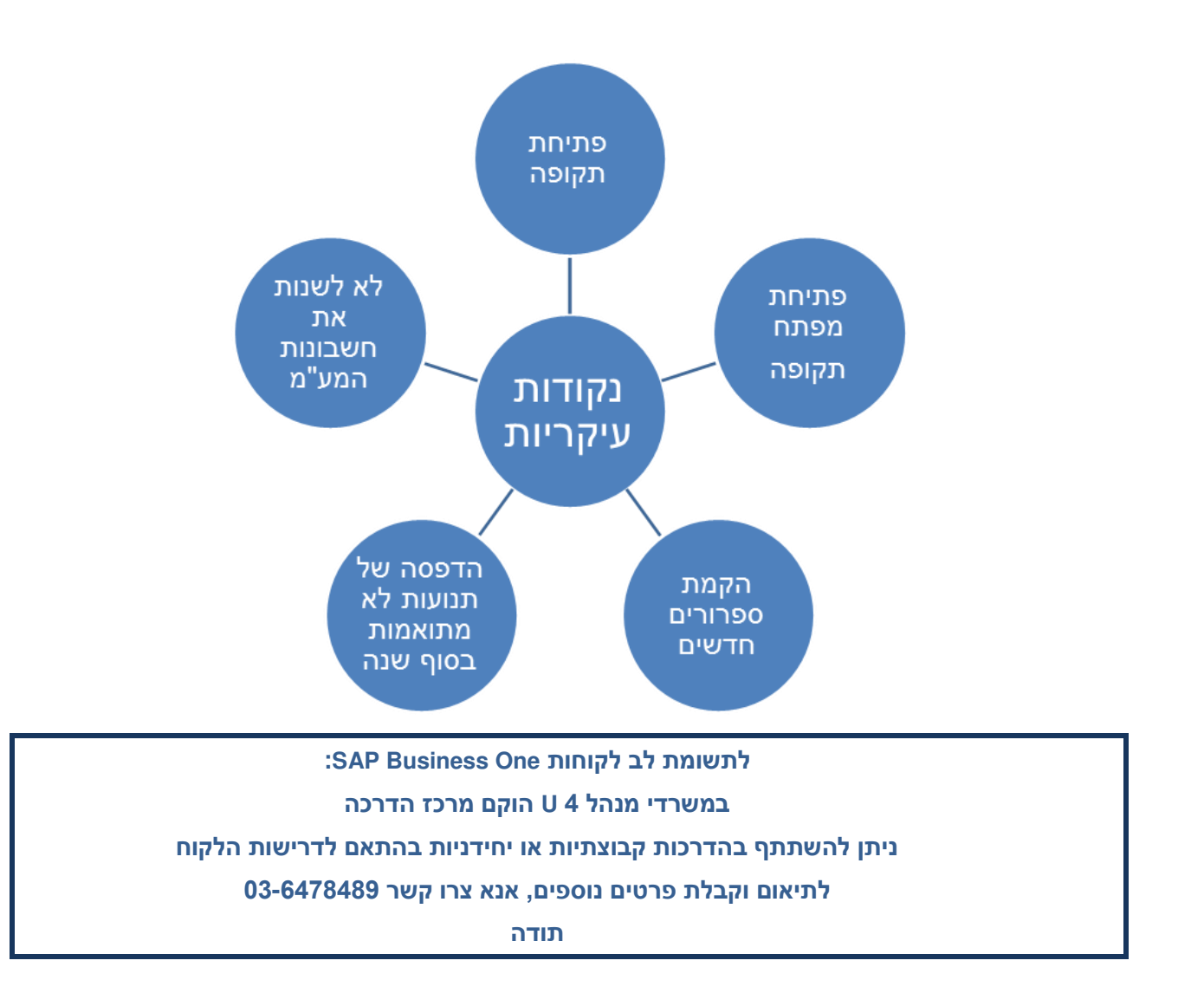

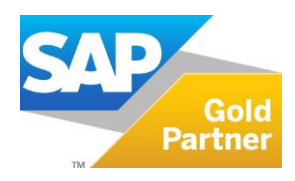

© Menahel4U. All rights reserved 2011